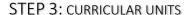

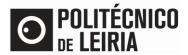

# **Step Flow**

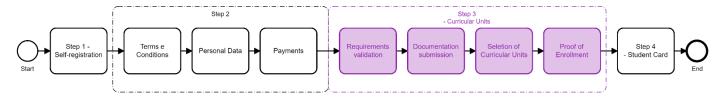

# Step 3: Sign up for Curricular Units

After successful authentication on the <u>Student Portal</u> click on [Enrollment]
 If only the notice below is presented, you will have to wait for the Registration period (as notice below)

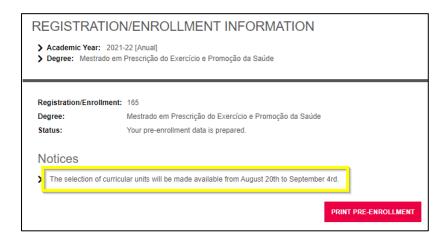

• During Registration period click on [Continue Registration / Enrollment]

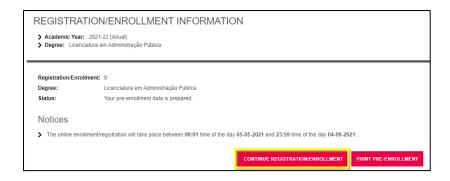

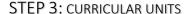

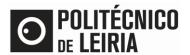

Accept the Terms and Conditions and click on [Continue]

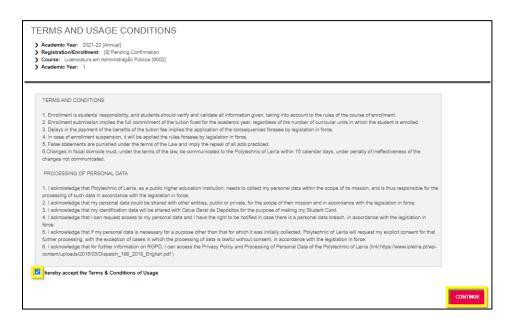

- Validate the Registration / Enrollment requirements<sup>1</sup>. To be able to select the Curricular Units (CU) to attend it is necessary to:
  - Have the financial status regularized (available in the Payments menu)
  - O Have updated Personal Data (available in the Personal Data menu)
  - Click on [You must read and accept the Student Card Issuing Information]

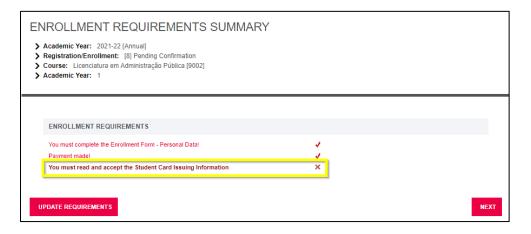

v1.5

<sup>&</sup>lt;sup>1</sup> Check Step 2 on <u>Guide for Update Personal Data</u>

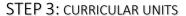

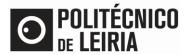

Authorize the personal data for CGD (bank entity) usage

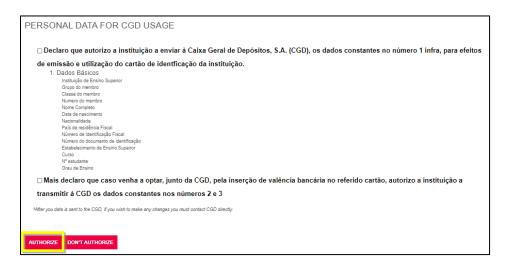

# **Documentation Submission**

• Select each document and click on [Escolher ficheiro] (select file). After submit all the mandatory documents click on [Next].

If you are a foreign student select your passport on the "Tax number" document.

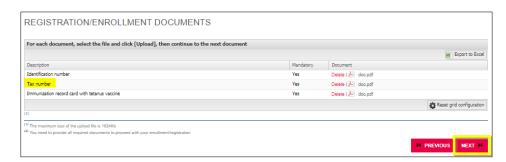

If you want to obtain the status of Worker-Student or Student with Special Educational Needs, submit your request <a href="here">here</a>

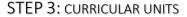

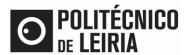

Confirm your registration details for the current school year. Click on [Continue].

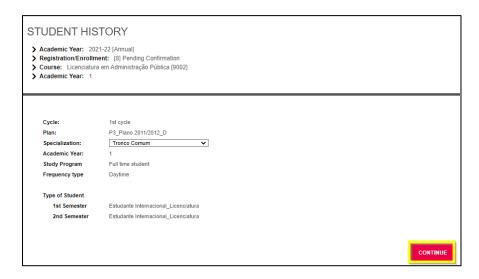

# **Select your Curricular Units**

• Confirm the Curricular Units for the 1<sup>st,</sup> 2<sup>nd</sup> semester and/or annual from your academic year and click on [Next]. Don't forget to [Choose] the Optional Course Units of your Year.

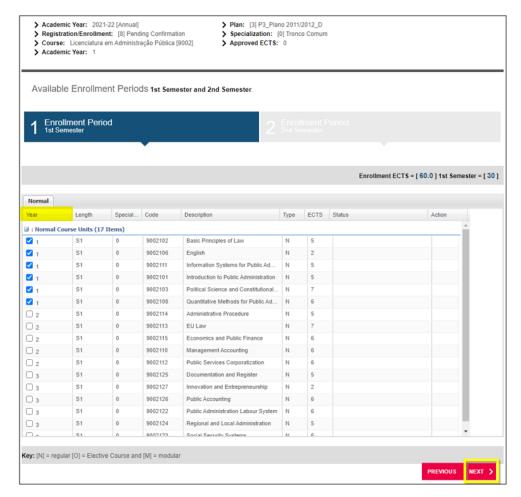

Page 4 of 6

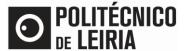

STEP 3: CURRICULAR UNITS

# Selection of Curricular Units<sup>2</sup>:

| Study cycle                     | Academic year | Recommended Credits | Total course ECTS |
|---------------------------------|---------------|---------------------|-------------------|
| Undergraduate programmes/TeSP * | Admission     | 60 ECTS             | -                 |
|                                 | Subsequent    | 76 ECTS             | -                 |
| Master programmes               | Admission **  | 60 ECTS             | -                 |
|                                 | Subsequent    | 90 ECTS             | 120 ECTS          |
|                                 |               | 60 ECTS             | 90 ECTS           |

- (\*) The student cannot apply for more than 76 ECTS credits.
- (\*\*) Depending on the academic year the student is positioned.
- Confirm your registration details and click on [Next]

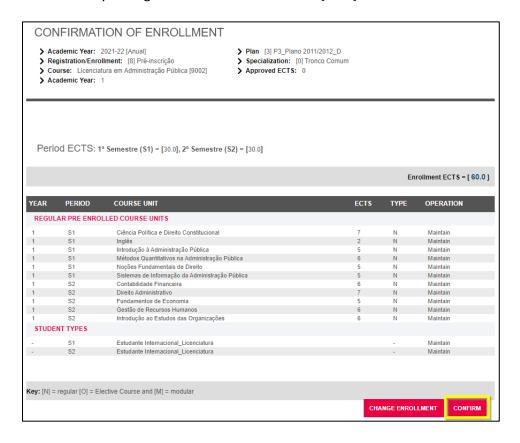

Page **5** of **6**v1.5
academicos@ipleiria.pt

<sup>&</sup>lt;sup>2</sup> Consult the rules applicable to your study cycle <u>here</u>. You can also respect the precedence rules and the specific precedence rules, namely in health courses, teacher training and arts and design.

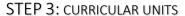

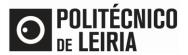

# **Conclusion of the Enrollment Process**

 Registration takes on the Definitive Status. The Proof of Enrollment is sent by email. Click on [Adere Já!] to request your Student Card

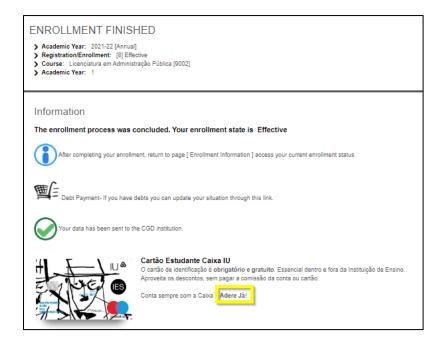

- Check the begin of your classes <u>here</u> and the schedules on <u>AGCP link</u>
- Tomorrow you will have access to all information and materials of your Curricular Units in Moodle

Consult the stages of the Registration and Enrollment process in the "Step Guide"